### 教育部青年發展署

# 113 年青年暑期社區職場體驗計畫

### 非營利組織線上提案操作手冊

歡迎貴單位參加 113 年青年暑期社區職場體驗計畫,以下說明於「RICH 職 場體驗網」(下稱 RICH 網)線上提案操作流程,若有任何操作問題,請與承辦單 位聯繫確認,謝謝!

承辦單位:財團法人中山管理教育基金會 承辦人員:楊小姐、蔡小姐、柯小姐、林小姐 電子郵件: sysm999@sysme.org.tw 免付費專線:0800-885-881 電話: 07-3321068 #53、54、57、61 傳真: 07-3323129

## 一、徵才單位註冊(如已註冊過請跳至第二、)

(一)請連上 RICH 網,網址為 https://rich.yda.gov.tw。

(二)如未申請過 RICH 網的徵才單位帳號,請點選頁面右上方「登入/註冊」 中的「徵才單位註冊」,並進行下一步。

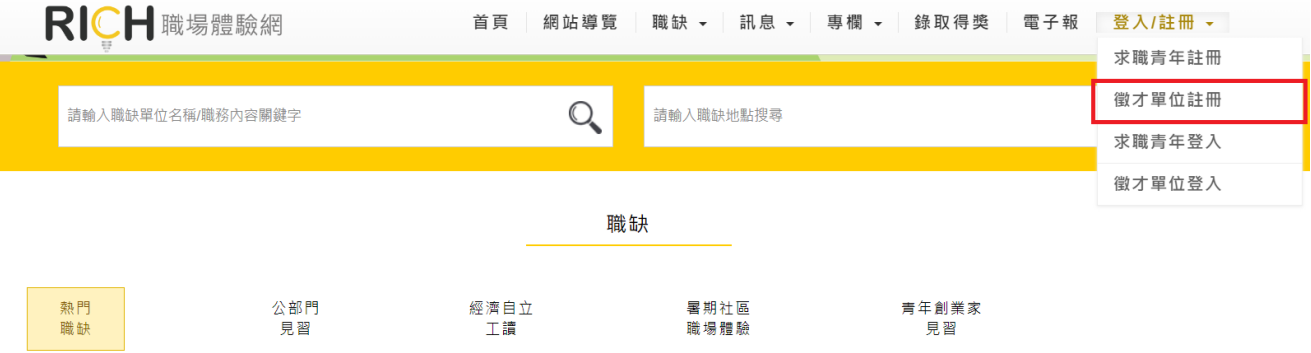

## (三)徵才單位帳號申請同意文:

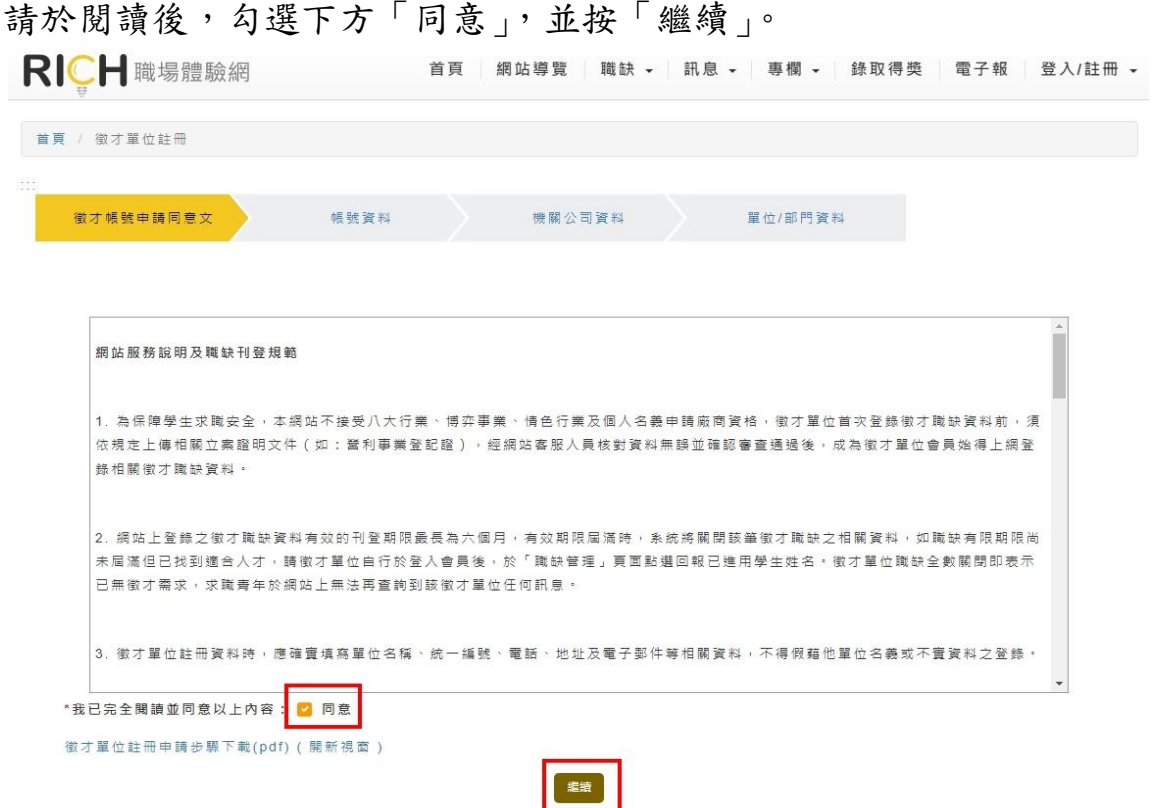

(四)填寫帳號資料:

- 1. 請特別注意,於此輸入的<u>帳號與密碼</u>,即為日後登入 RICH 網的帳密, 請牢記!
- 2. 密碼需設定8碼以上,並含有大寫英文、小寫英文及數字3者。
- 3.因本計畫僅限非營利組織參與提案,因此「公司型態」欄位請點選 「NPO(非營利事業組織)」。

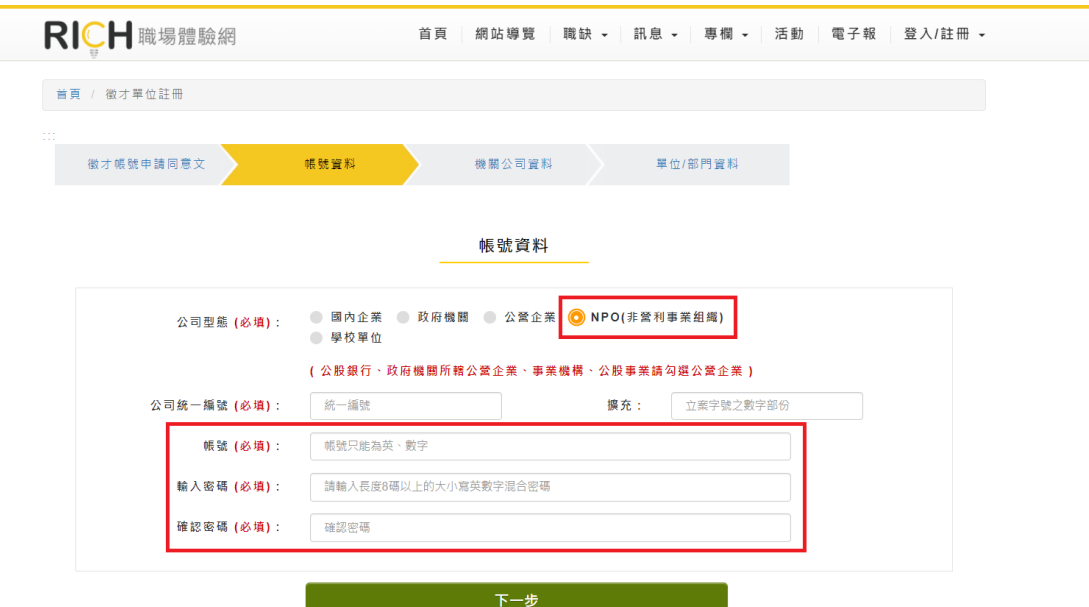

(五)填寫機關公司資料:

本計畫要求提案單位必須是勞工保險投保單位,並依法為本計畫學生投 保勞保。請於「適用職業保險」欄位點選「是」,並於後續提案時上傳 最新一期勞保繳費單或投保明細清冊。

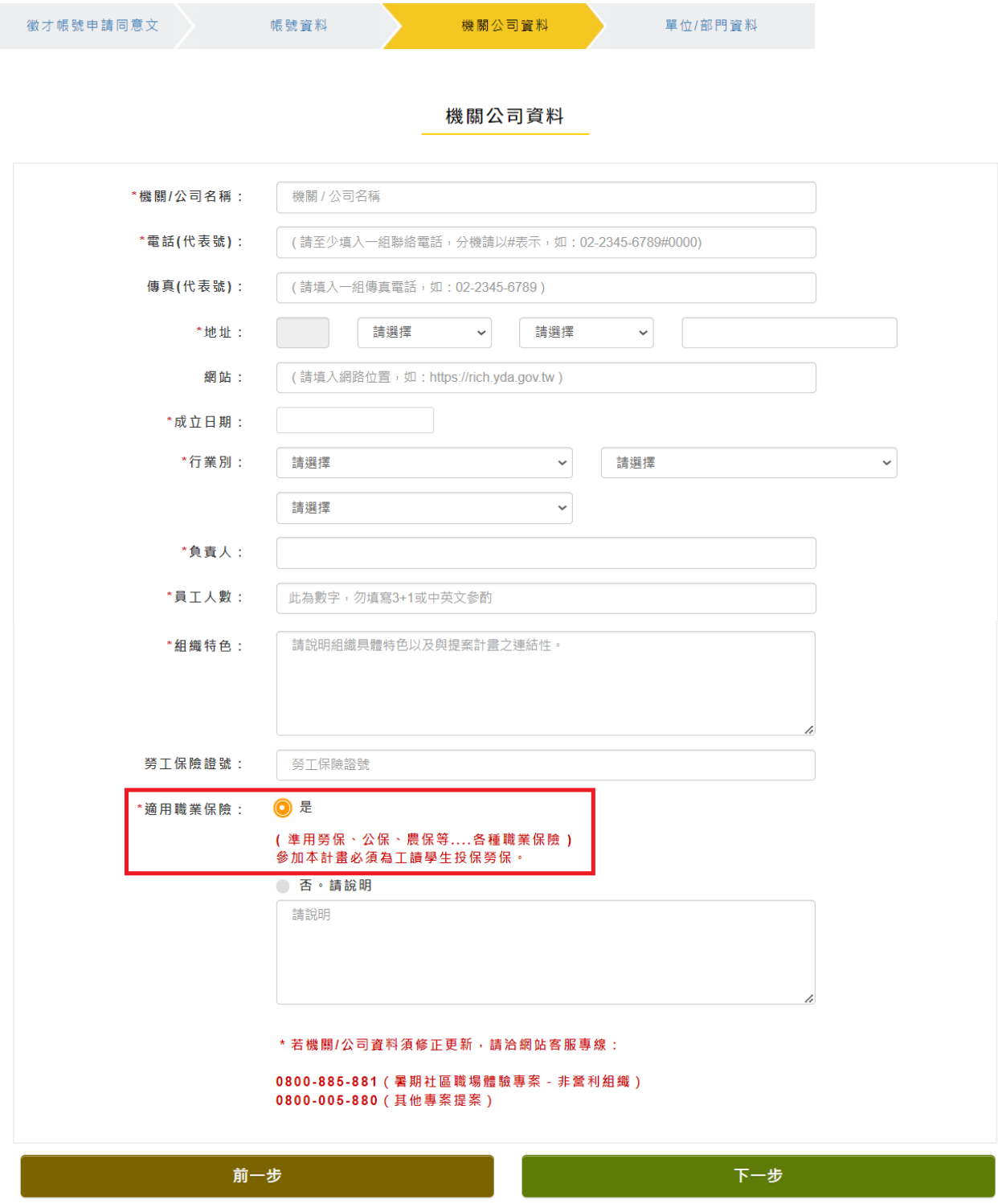

(六)填寫單位部門資料:

- 1.若單位內有區分不同部門,請填寫您所屬的部門資料;若沒有,請輸 入單位資料(即為第(五)所填資料)即可。
- 2.填寫完畢後,請輸入頁面上出現的驗證碼,即可點選「會員註冊」送 出。驗證碼若輸入錯誤,系統會請您重新輸入;若辨識困難,請點選 「更新驗證碼」即自動更換下一組。

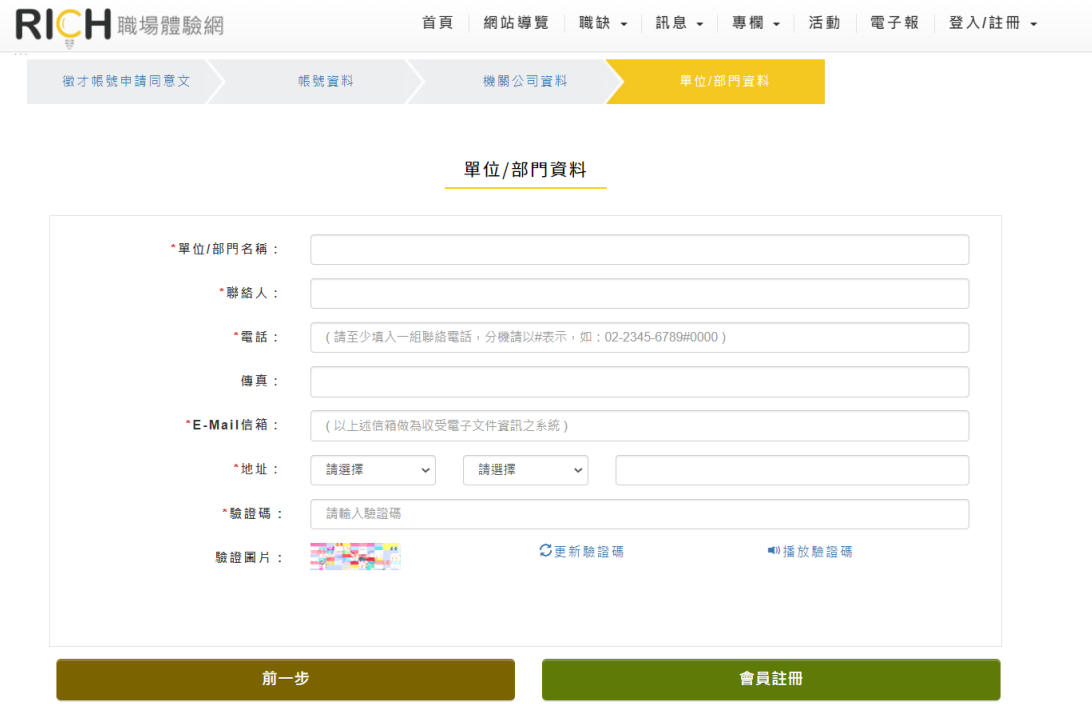

(七)驗證 E-mail:

1.註冊成功後,請您至第(六)所輸入的 E-mail 收取系統發出的驗證信。

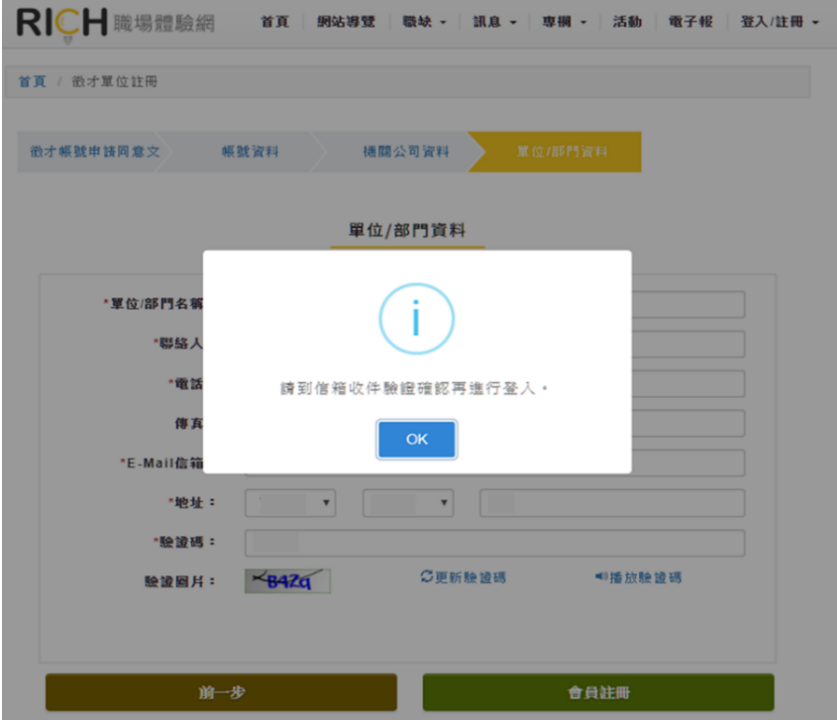

4/17

2. 於您所留的E-mail收取此封驗證信,並於信內點選「啟用RICH帳號」, 即完成徵才單位註冊的所有程序。

RICH會員登入驗證 WAME x

RICH職場體驗網 <rich@mail.yda.gov.tw> ■ 寄給我 ▼ Rising 提升 / Intelligence 智識 Confidence 白信 / Health 健康 RICH會員登入驗證

親愛的 您好

謝謝您於RICH職場體驗網註冊,請您點選下方連結以開啟您的帳號:

#### **啟用RICH帳號**

- 本信件若寄到垃圾信件匣裡,請將此封信轉到「一般信件匣」,即可使用驗證連結,若仍不能解除您的問題, 請您來電0800-005-880由客服人員協助您查詢,謝謝。
- 提醒您,求職過程中請做好「蒐集應徵公司資訊」、「請家人或朋友陪同面試」、「檢視應徵工狀況」等<u>三大準</u> **備,以及「不繳錢」、「不購買」、「不辦卡」、「不簽約」、「不離身」、「不飲用」、「不非法工作」等<u>七不</u>** 原則,切記您的個人權益與求職是同樣重要的喔!

※此信件為網站系統自動寄發,請勿直接回覆 ※ 若您並未於RICH職場體驗網註冊,請勿執行開啟帳號的動作,並請與客服小組聯繫反映

3. 如未於 E-mail 看到驗證信,請至垃圾信件匣或促銷/廣告內容搜尋, 又或是點選 RICH 網頁面右上方「登入/註冊」中的「徵才單位登入」, 輸入註冊的帳號後,點選下方「重發驗證信」,再次至 E-mail 確認。 **RICH** DRESS MANUS 首百 细站遵管 職缺 、 訊息 、 惠欄 、 錄取得獎 雷子報 登入/註冊 、

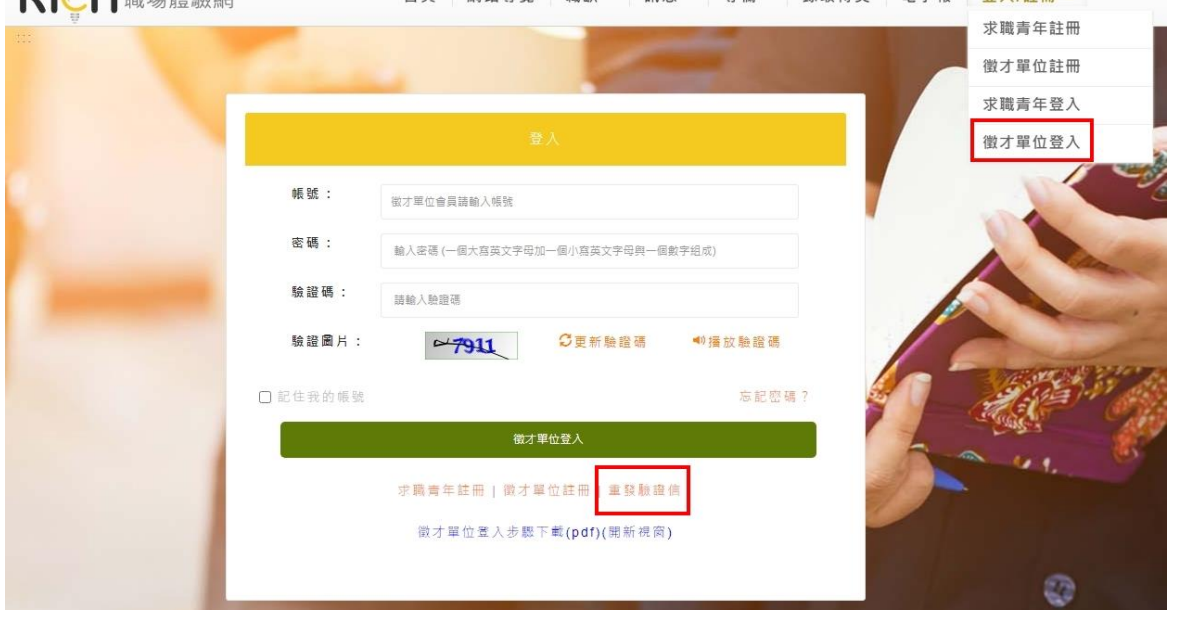

(八)修改會員資料:進入徵才單位登入畫面,以您申請的帳號、密碼登入, 進入會員專區頁面,點選「機關/公司資料」修改單位 Logo 及公司照片, 並來信或來電通知承辦單位(0800-885-881)審核。審核通過後,單位 Logo 及公司照片將呈現於職缺頁面上供求職者觀看。

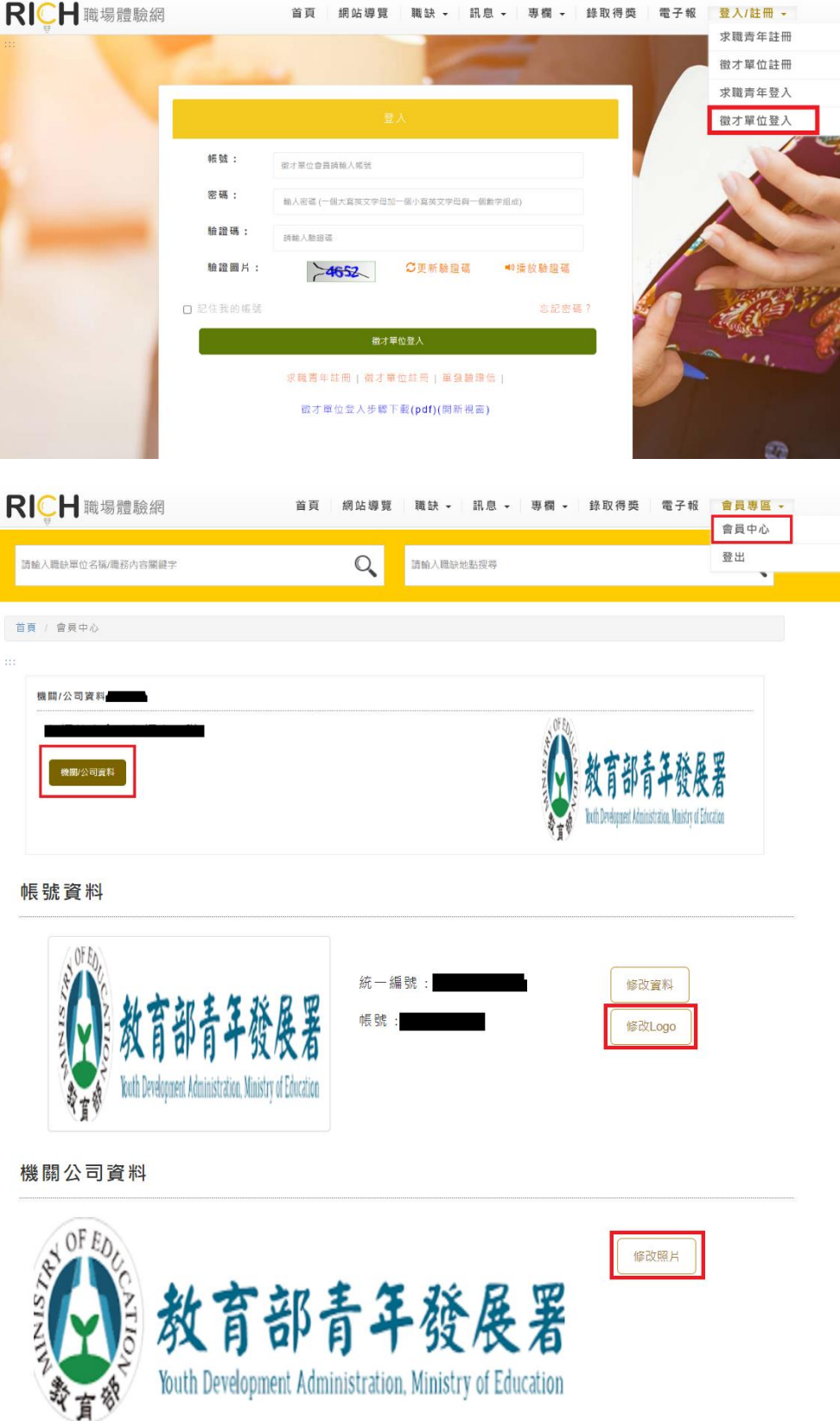

# 二、提案程序

- (一)徵才單位登入:
	- 1.請點選 RICH 網頁面右上方「登入/註冊」中的「徵才單位登入」。

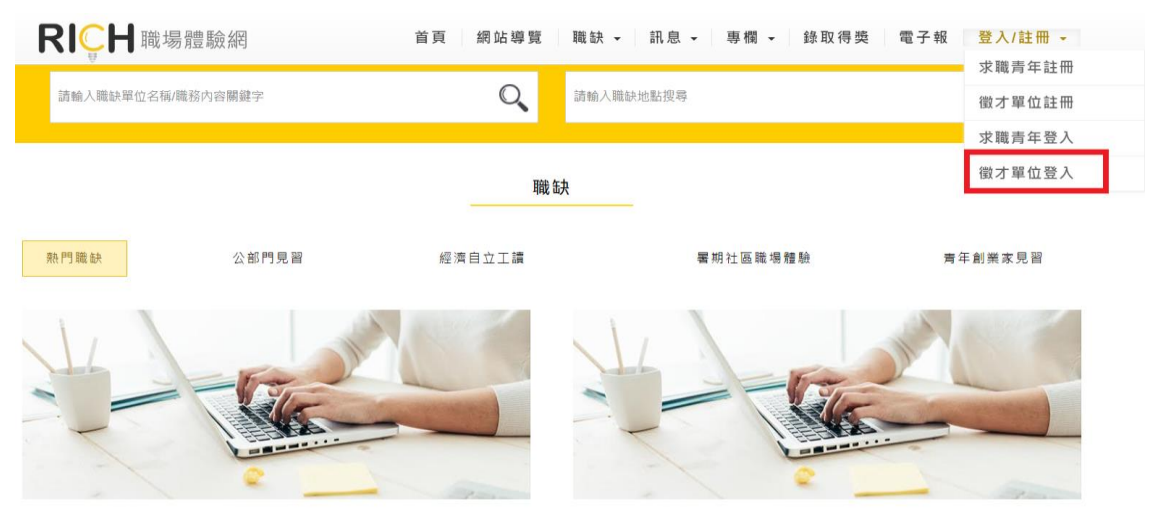

2.進入徵才單位登入畫面,以您申請的帳號、密碼登入,即可開始進行 提案。

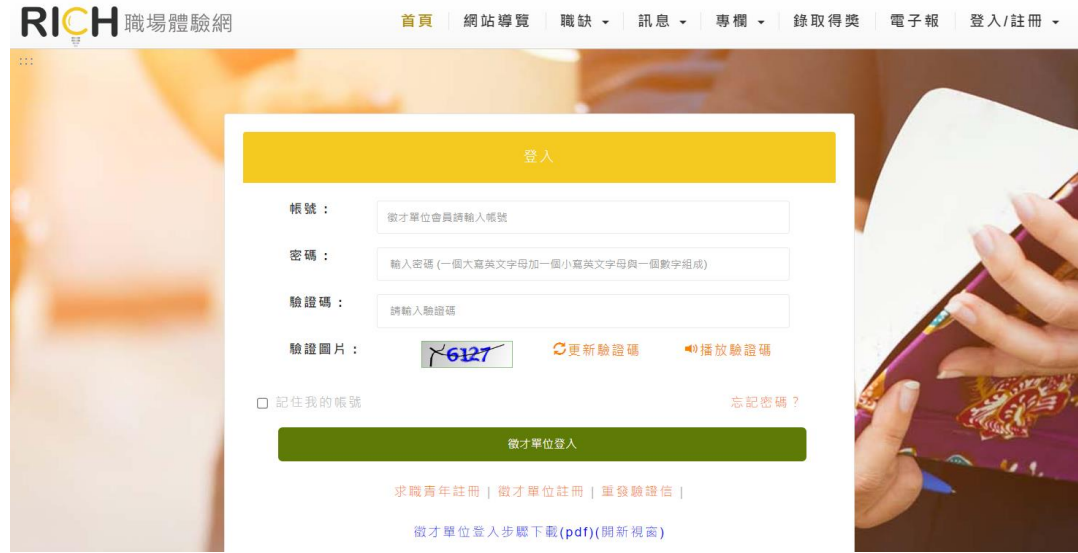

### 【小叮嚀】

- 1.考量提案內容需仔細構思,建議您先自行到「暑期社區職場體驗-檔案下載」專區, 下載「非營利組織提案計畫書」,填寫完成後再登入系統,使用複製、貼上的方式, 可使提案更有效率,並能保留提案內容。
- 2. 在提案過程中,為維護網路安全,登入後停留在同一頁面超過 1 小時將自動登出。
- 3. 提案欄位前有\*字號為必填欄位,若未填寫,系統無法將提案計書正式儲存,亦即 無法完成提案。

(二)參加提案:登入後即可看見可參加的專案列表,請選擇專案計畫—暑期 社區職場體驗,點選「我要參加」。

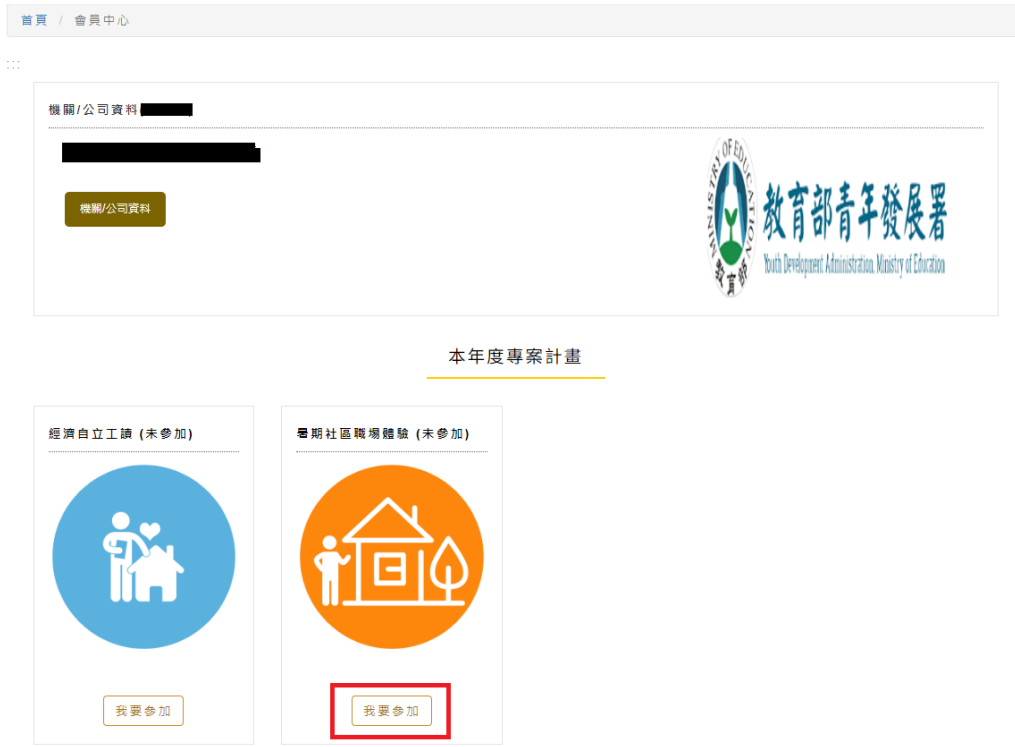

(三)確認專案同意書:

- 1.請詳細閱讀,並確認貴單位同意專案內容,始能參加提案。
- 2.閱讀完後,請勾選「同意」,並按「繼續」。

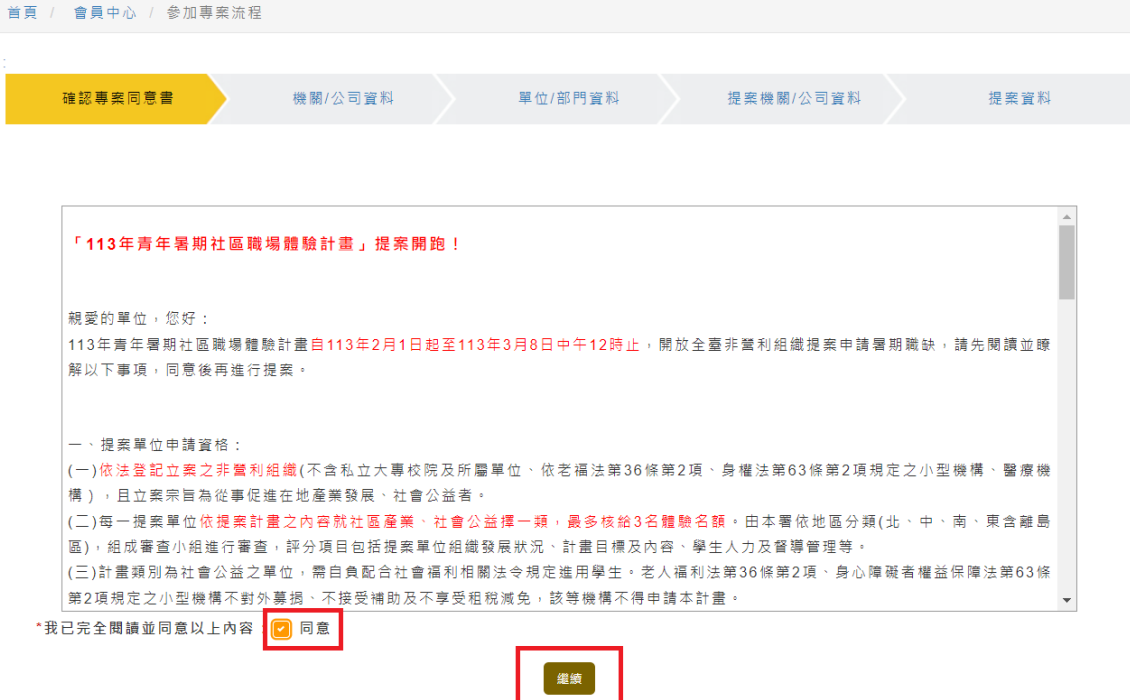

(四)確認機關/公司資料:

- 1.請填寫貴單位的機關/公司資料(同非營利組織提案計畫書-非營利組 織基本資料表)。
- 2.徵才單位名稱請填寫稅籍(統編)登記之名稱。
- 3.本計畫要求提案單位需為勞保投保單位,並於本計畫規定職場體驗開 始第 1 天(113/7/1)為學生投保,故「適用職業保險」欄位強制規定 為「是」,並於後續頁面上傳最新一期勞保繳費單或投保明細清冊。

確認専案同意書 機關/公司資料 單位/部門資料 提案機關/公司資料 提案資料

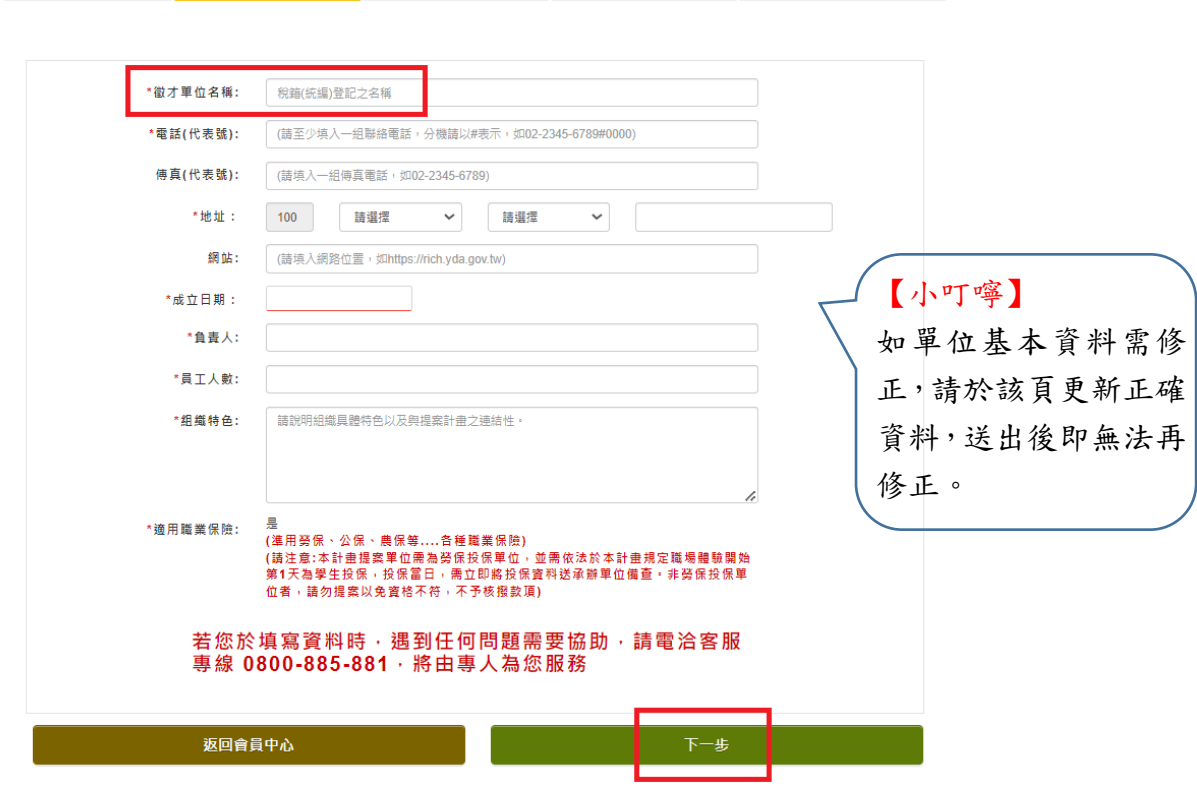

#### (五)填寫單位/部門資料

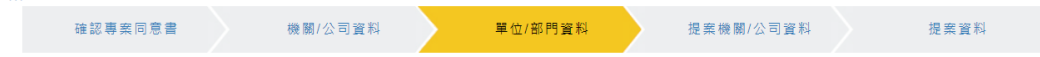

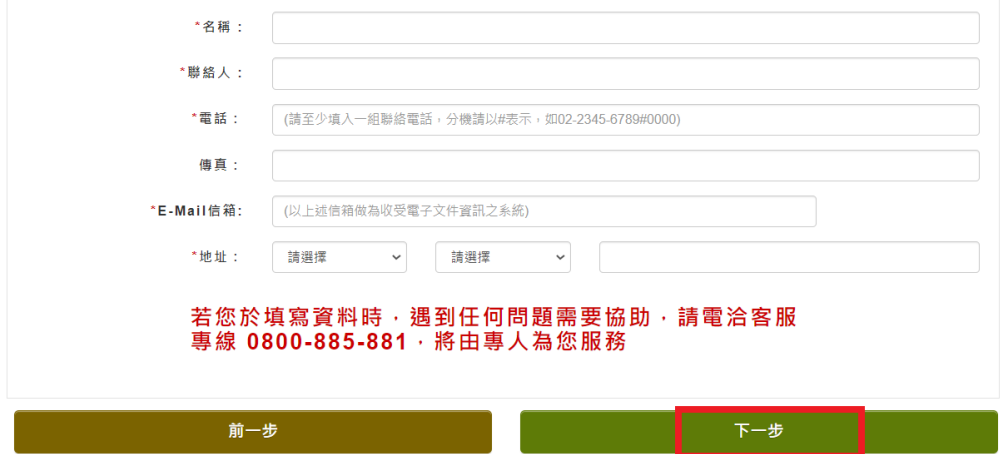

# (六)填寫提案機關/公司資料

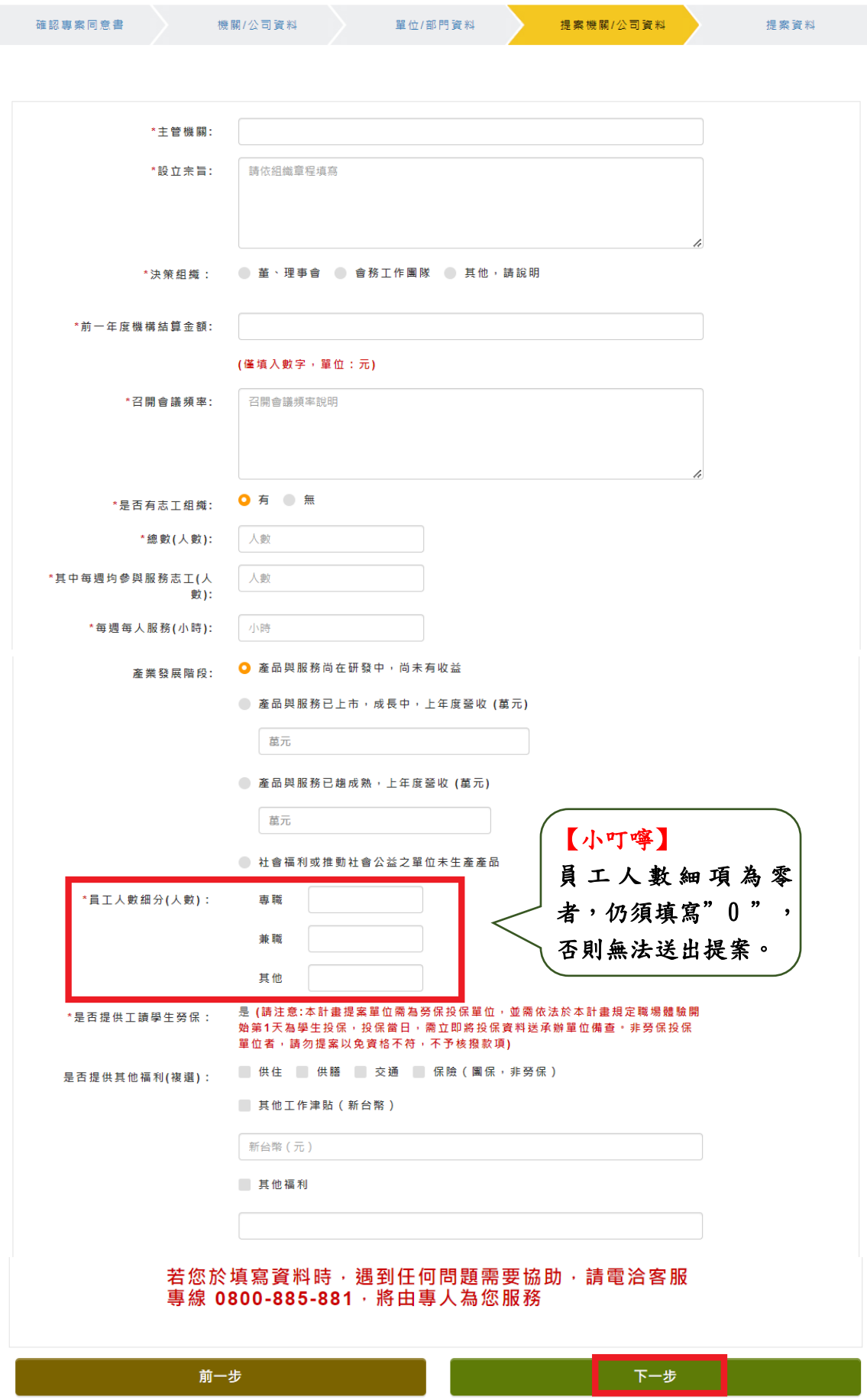

(七)填寫提案資料:

- 1.請依提案職缺工作內容選擇計畫類別,點選「社區產業」或「社會公 益」後,會出現2種不同的類別選項。
- 2.社區產業會出現「社區產業類別」,社會公益會出現「社會公益類別」, 選項皆為單選題,請點選與貴單位提案職缺工作內容屬性最相關的類 別。

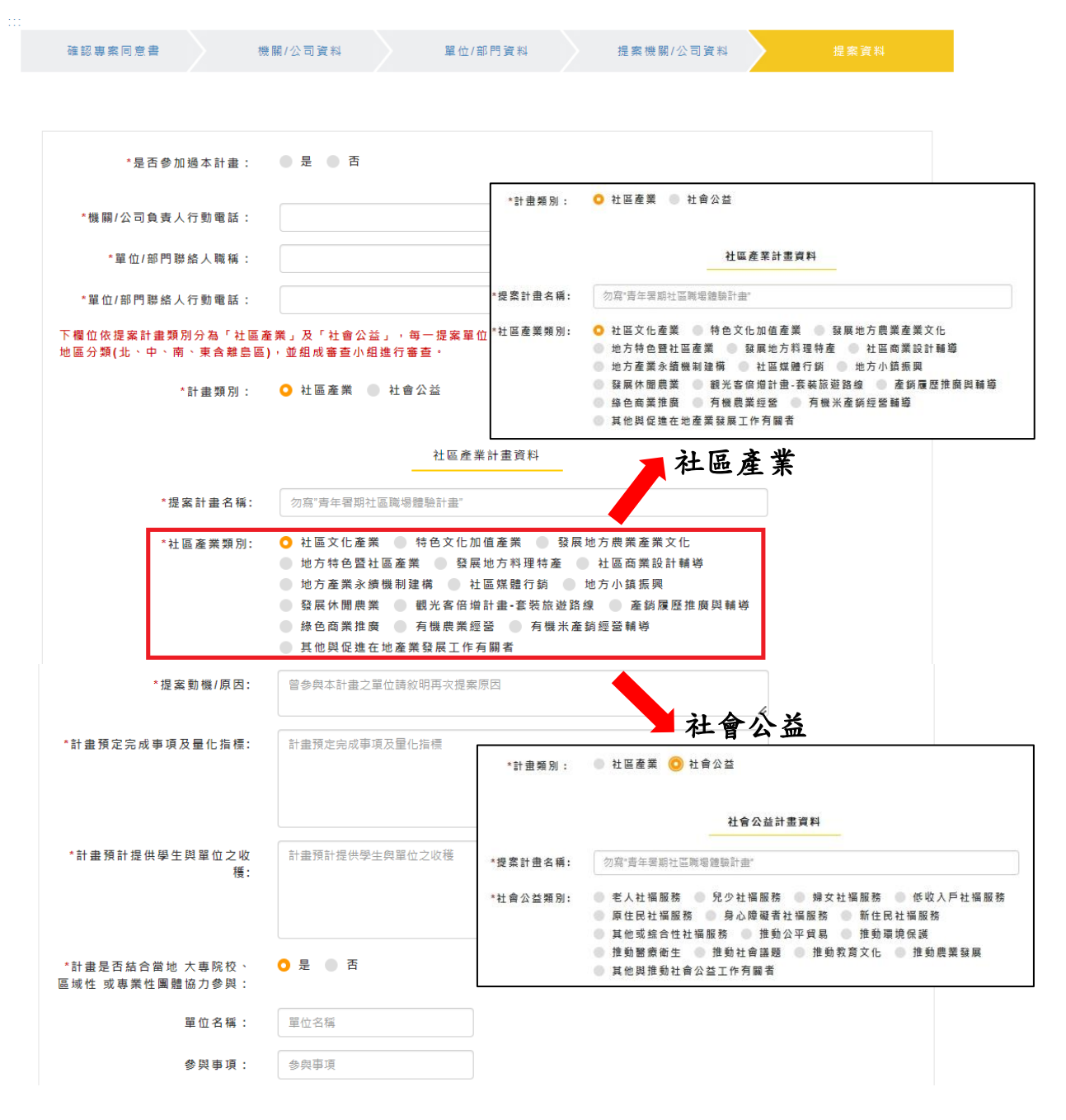

- 3.學生督導須為單位專職人力,並條列填寫督導管理計畫,且須檢附督 導學經歷相關證明文件(建議與提案計畫之職缺工作內容相關背 景)。
- 4.檢附立案(許可)證明文件、組織章程、組織績效說明文件、學生督導 學經歷證明文件、最近一期勞保繳費單或投保清冊等,依序依頁面順 序分別點選上傳附件,確認完畢後,最後點選「完成」。
- 5.所有證明文件均上傳完畢後,請務必點選每個檔案確認皆能下載且內 容、分類皆無誤,再送出提案!如無法下載或內容有誤,請刪掉該檔 案後重新上傳。

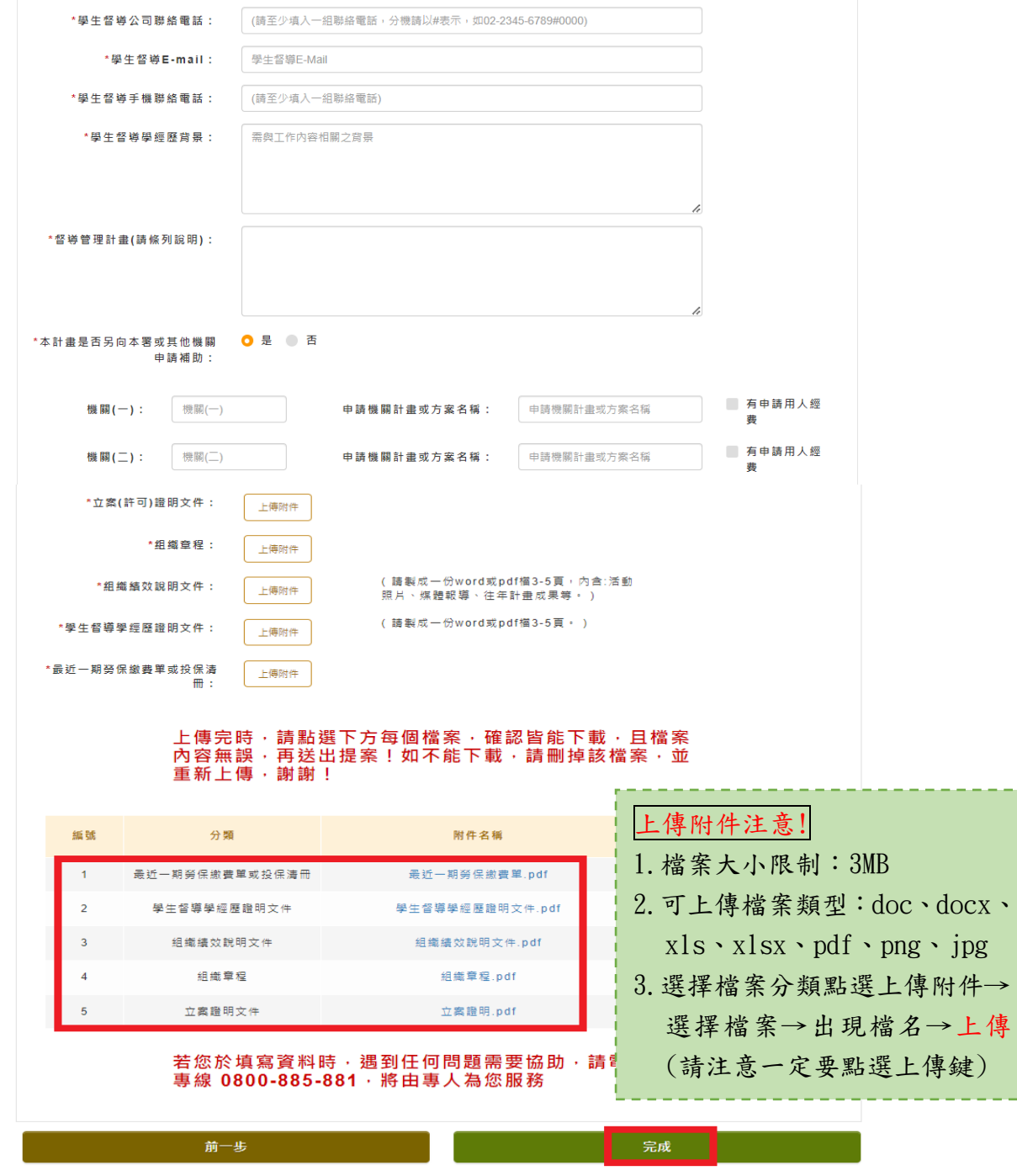

12/17

6. 專案參與資料內容確認無誤後按「送出」即無法修改!請繼續按「是」 新增職缺。

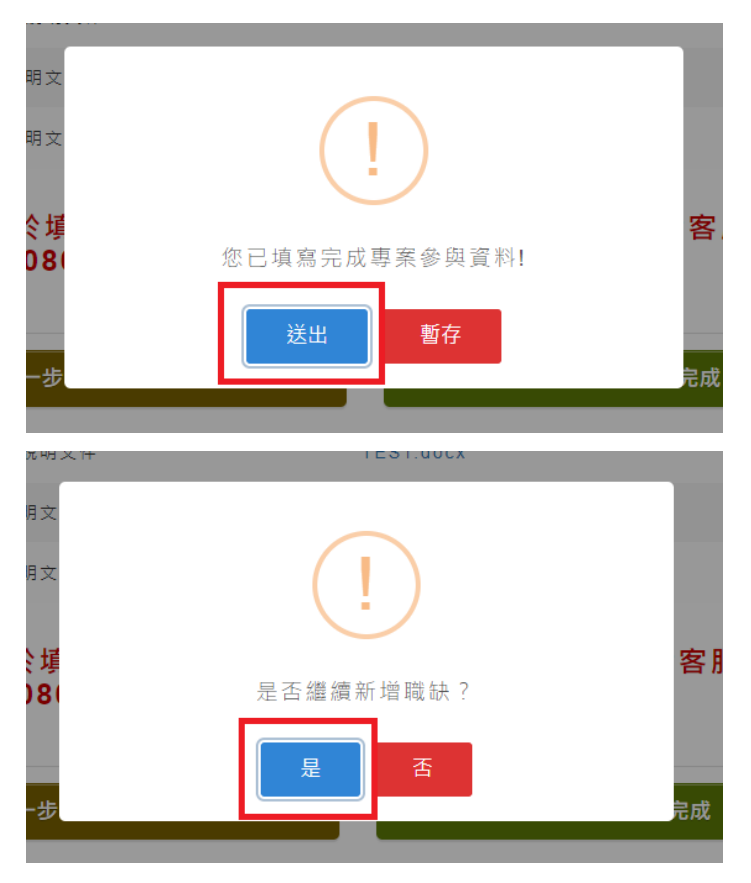

# 三、填寫職缺需求

(一)單位基本資料填寫完成後,請至會員中心點選暑期社區職場體驗「新增 職缺」,進行職缺需求提案。

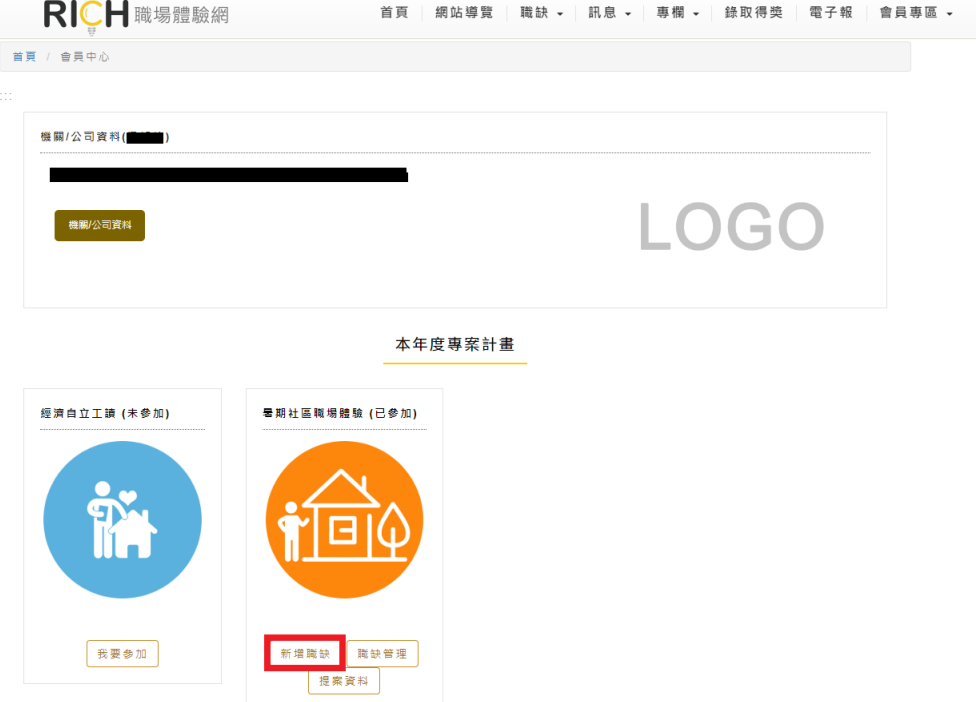

(二)填寫徵才單位內容(同非營利組織提案計畫書-學生人力運用說明表): 請具體填寫職務名稱、詳述工作內容、需求人數、上班地點、工作時段 及相關福利等,填妥後按下一步。

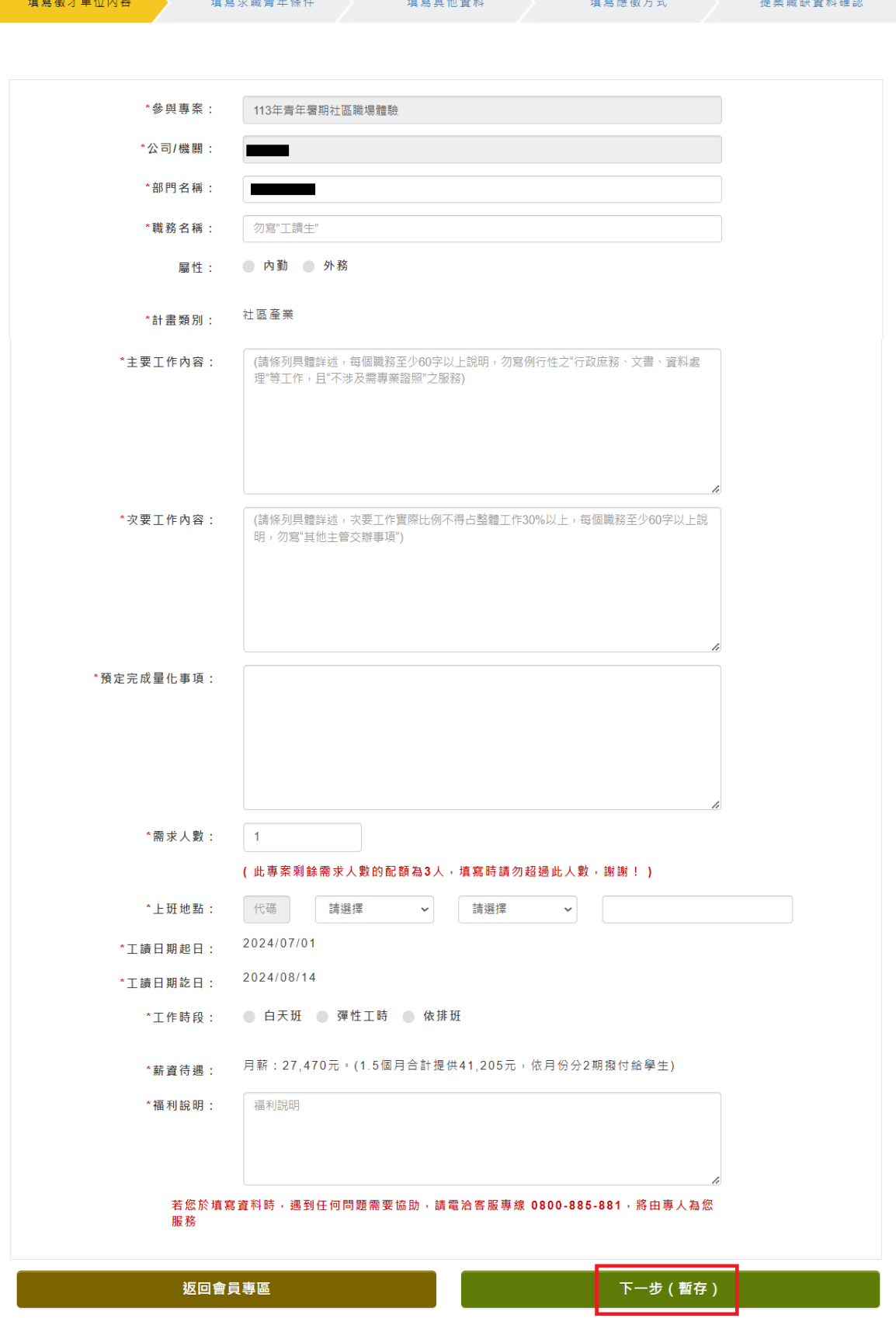

(三)填寫求職青年條件:請務必點選是否願意優先進用經濟弱勢青年及詳列 應徵條件(如科系、專長、興趣等)。

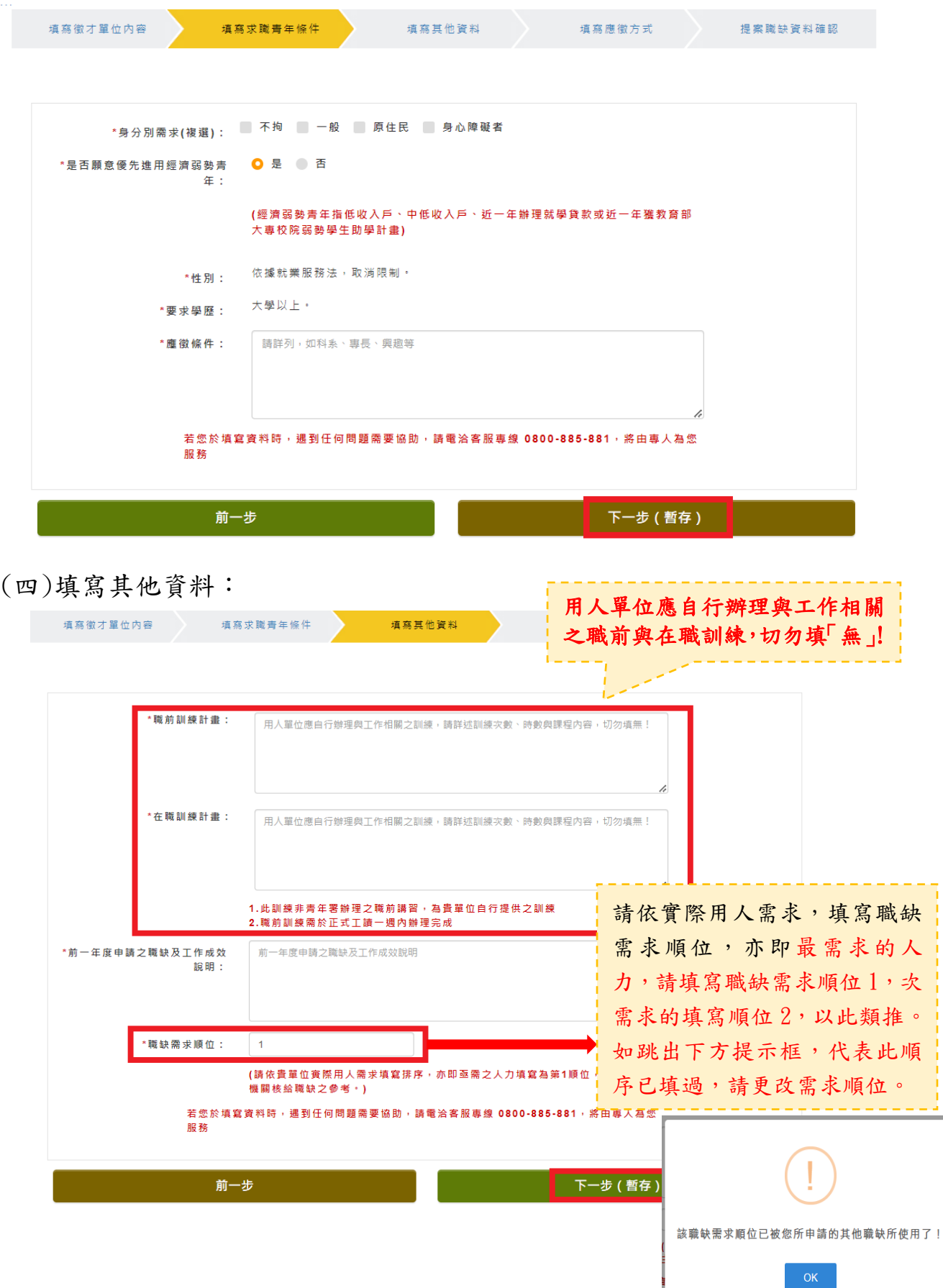

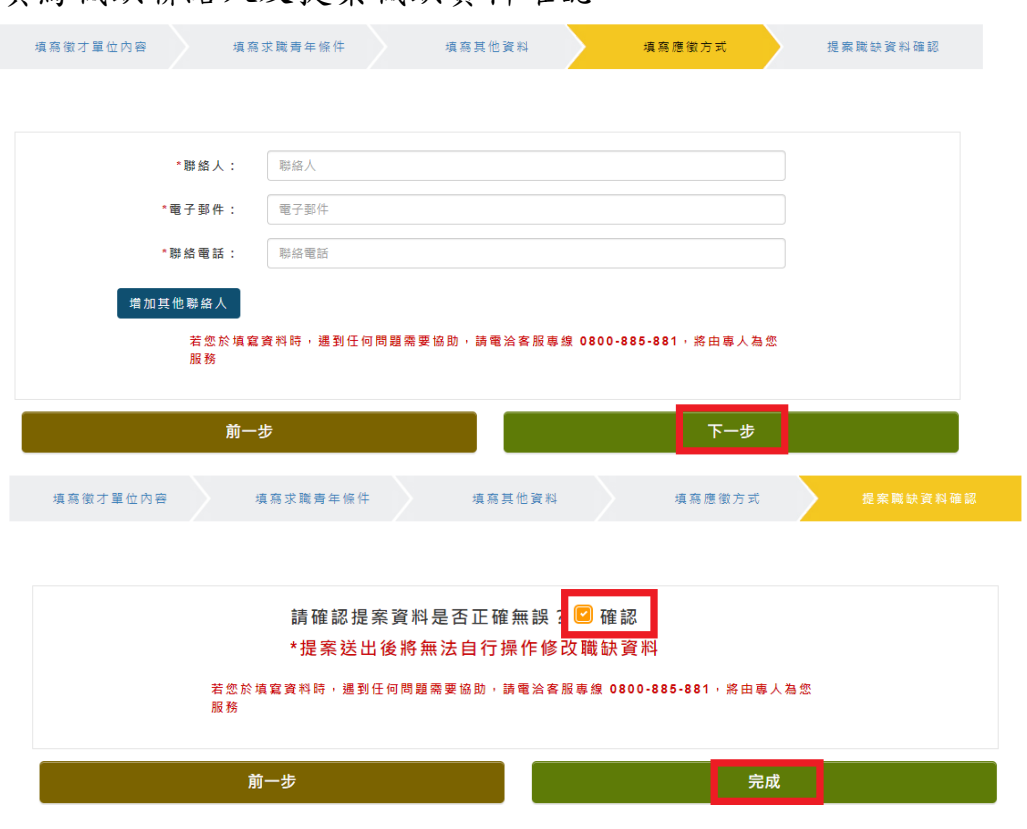

(六)填寫完成後,請點選「送出審核」,即會出現「新增職缺完成,現正審 核中!您目前申請中的職缺共有\_\_\_個,請至職缺專區確認」

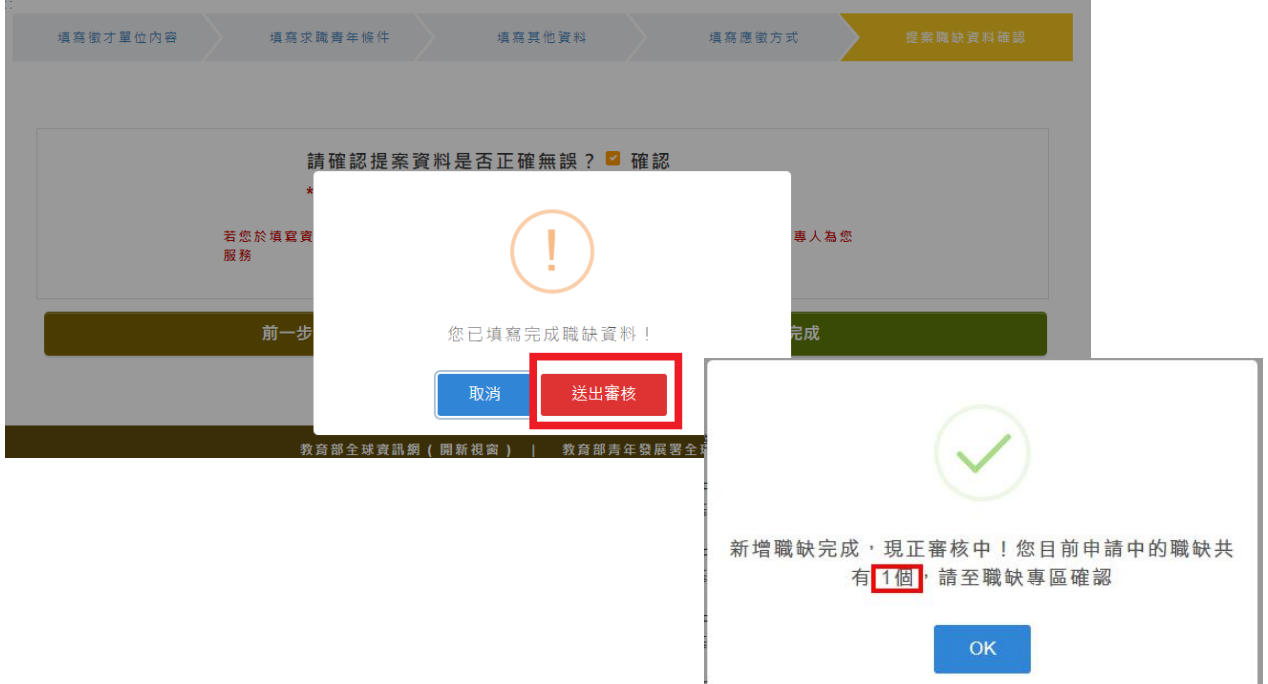

(五)填寫職缺聯絡人及提案職缺資料確認:

(七)貴單位所提職缺即會出現於【提案職缺】列表中,請核對職缺內容與需 求人數無誤。如欲再新增職缺:請點選左上方【新增職缺】,依照上述 各步驟填寫各項資料。

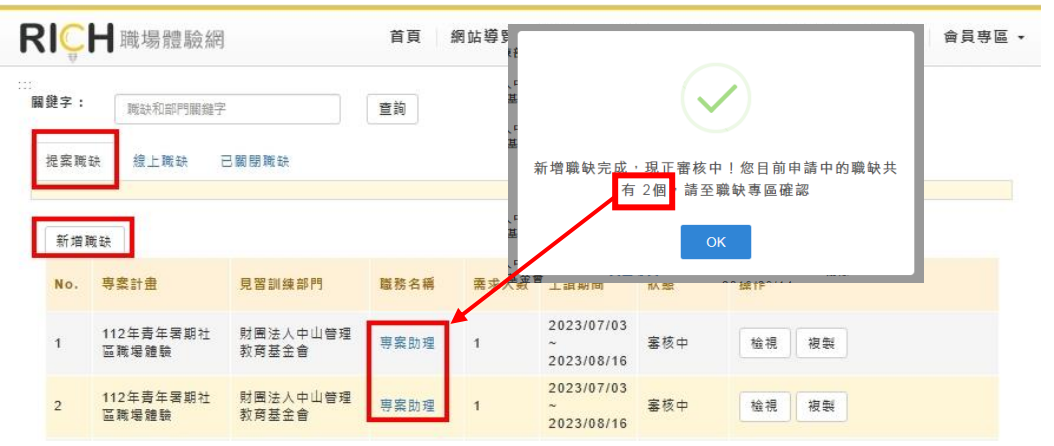

#### 【小叮嚀】

- 1. 請核對狀態欄「審核中」數量是否與提示數量相同(顯示審核中職缺即為成功完成提案職 缺),若審核數量有誤請洽承辦單位(未完草稿的職缺數量,不會顯示於提示數量中)。
- 2. 完成提案後,即無法更改資料,若須更改請洽承辦單位。
- 3. 提案時間自113年2月1日起至113年3月8日中午12時止,請務必於期限內完成提案。
	- (八)若需要檢視貴單位提案資料,請至會員中心點選暑期社區職場體驗→職 缺管理、提案資料。

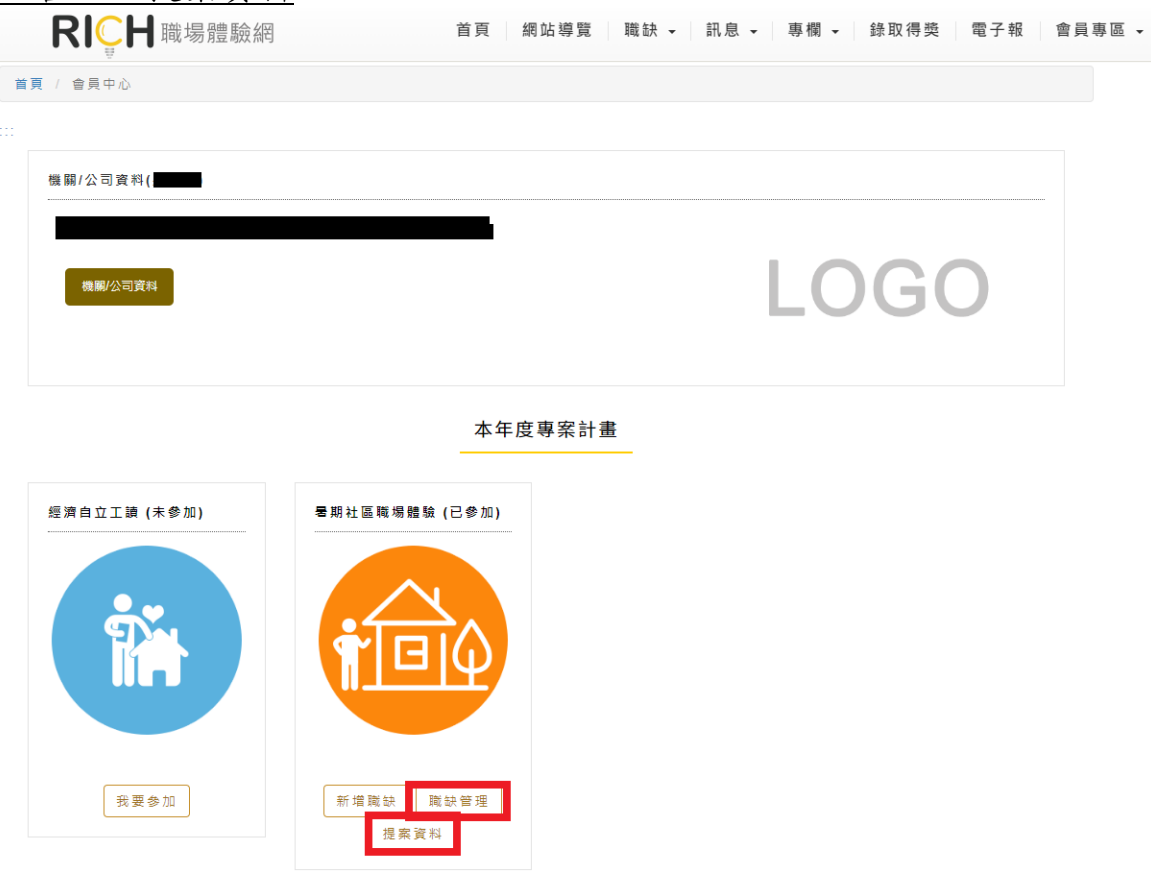

17/17